## はがき宛名印刷

- 1. ワードの起動
- 2. ツール→はがき宛名印刷→はがき宛名印刷ウイザード。ガイドに従う。
	- a. 次へ はがき選択 ウイザードがハードディスクにコピーされていない時は CD-ROM を要求して くるので CD-ROM を入れて OK する。
		- b. 次へ 宛名 縦書き/横書きの選択
		- c.次へ 敬称を選択、フォントを選択。
		- d. 次へ 表面に印刷する差出人情報を入力。裏面に書く場合は入力しない。
		- e. 次へ 差し込み印刷機能 既存の住所データファイルにマークする。
		- f. 完了 住所データファイルを要求してくるのでエクセルで作成した住所録を指 定する。この時ファイルの種類は Excel ワークシートを選択。 範囲を聞いてくるのでワークシート全体で OK する。
- 3. 差し込み印刷 データ全部印刷 データ選択印刷などを設定。

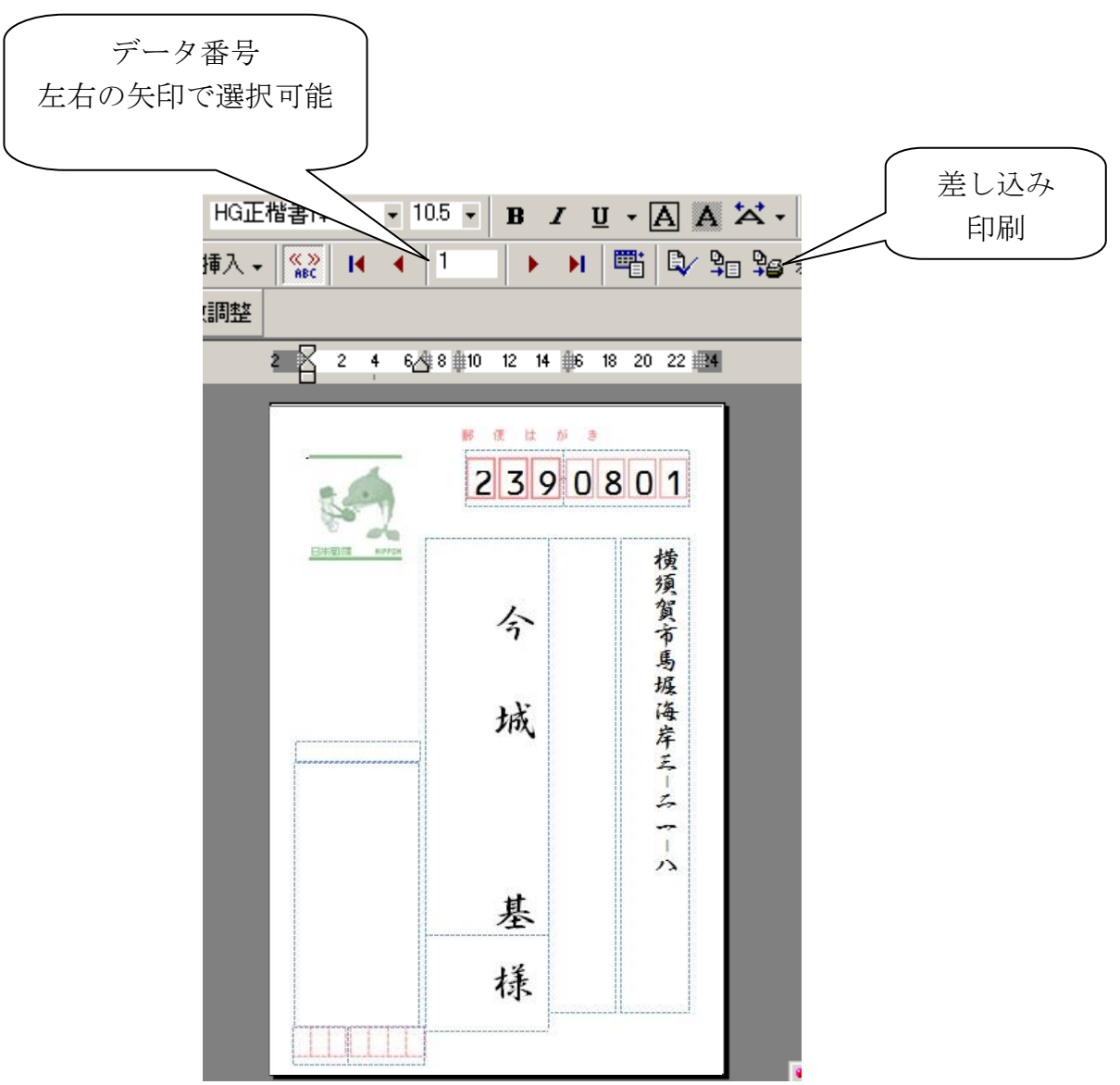